## **Accessing and Printing Team Rosters**

**NOTE: To print Team Rosters as a Regional Commissioner or Regional staff member, you must be added to the Security tab for your region on the Association Platform and have an approved background check.**

**Also, be sure to disable pop-up blockers in your browser. If the file download does not display across the bottom of the browser window, please check your computer's downloads folder.**

## **Teams must be Activated to be able to print Official Rosters.**

1. Log into your Region Portal

2. Hover over your account picture (located in the upper right-hand corner of the screen) and select Go to AYSO.

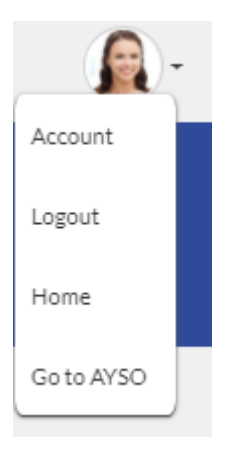

3. You will automatically be taken to your Region's Dashboard on the Association Platform.

## **NOTE: If you have not connected your Region and National Governing Body account, you will need to do that first. View our [user guide](https://stacksportsportal.force.com/helpcenter/s/article/Linking-Region-National-Governing-Body-Accounts?b=0011T00002R7RG7QAN) for linking your accounts.**

4. Once you have successfully logged into the Association Platform, you will have the option to print Team Rosters.

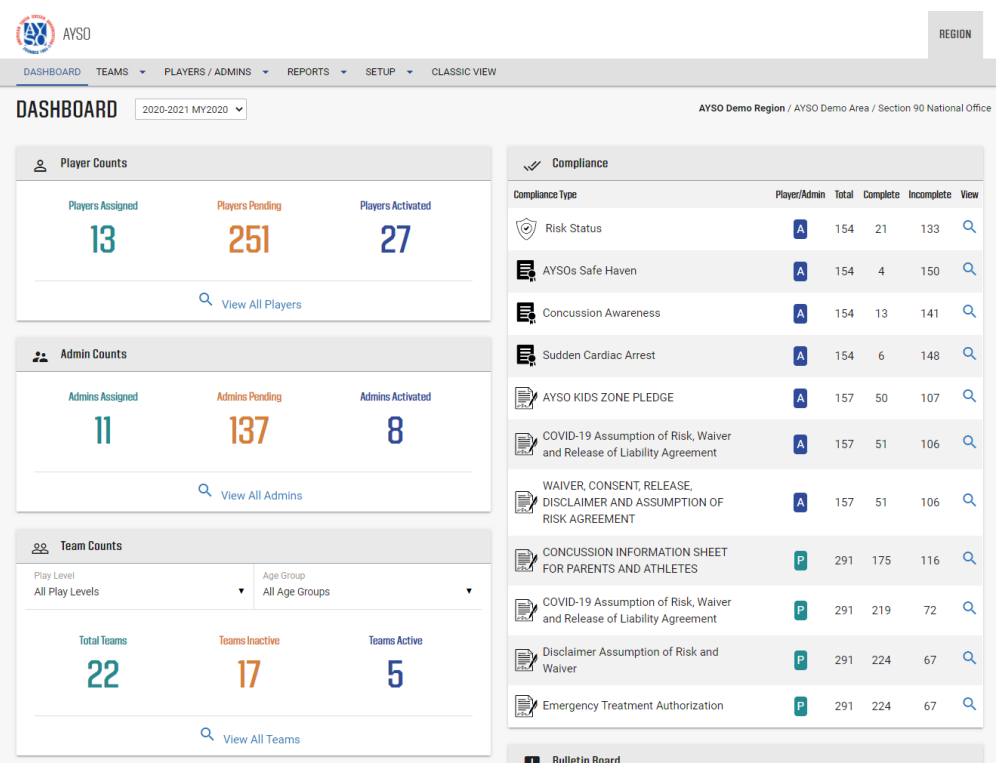

1. On your Region's dashboard navigate to the Team Counts Widget, click on Teams Active and View Details to view your active teams, or choose View All Teams to view all teams in your region.

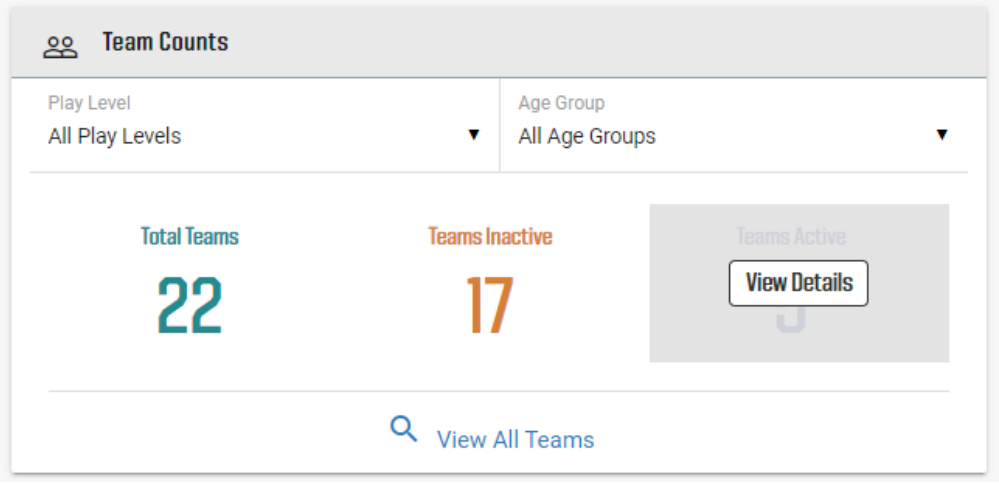

2. Click on the name of the Team in which you wish to print Team Roster.

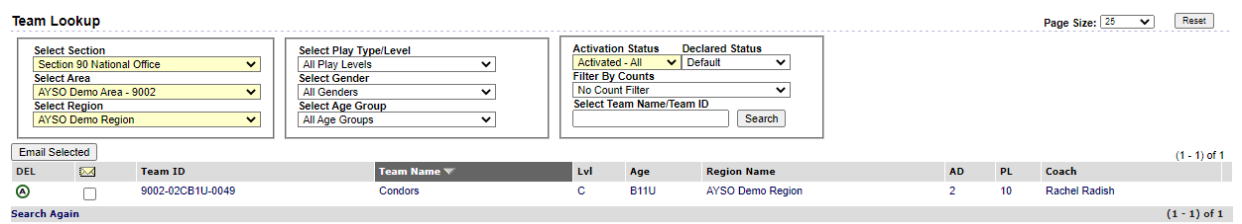

3. Selecting Team will take you to the Team Details tab on the Association Platform.

4. Click on the Team Roster tab to view the Roster.

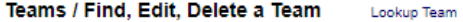

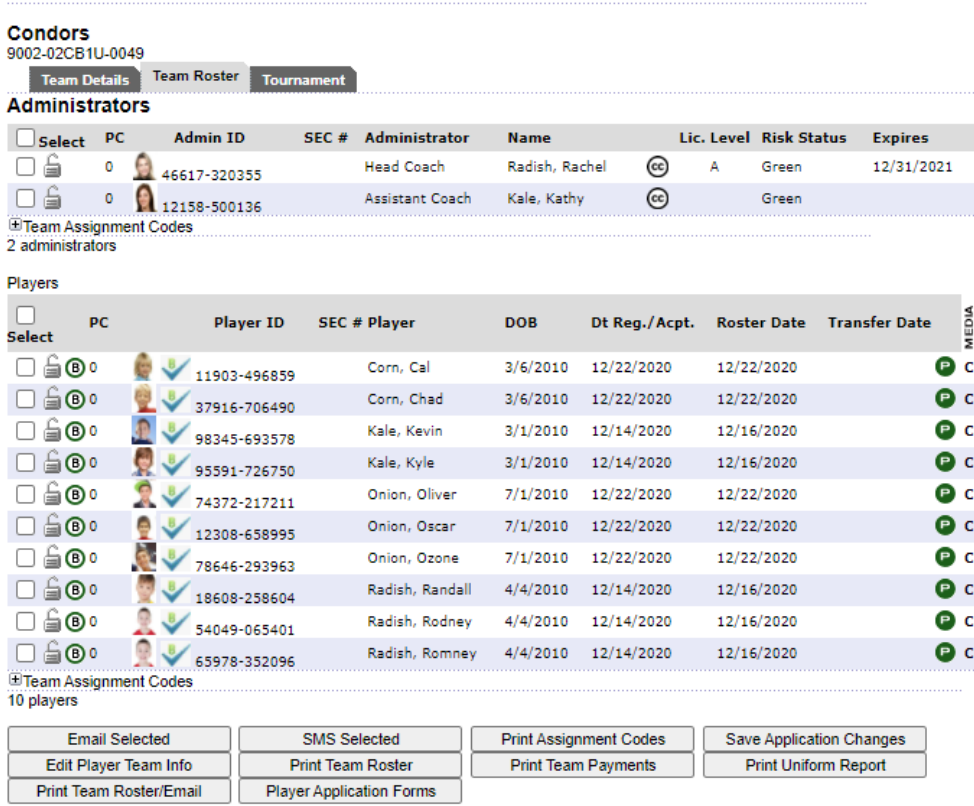

5. Click on the Edit Player Team Info to add player jersey numbers.

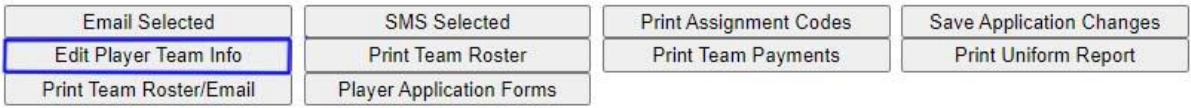

A new screen will open – enter jersey numbers in Home Jrs# column, click Save Changes.

Condors<br>9002-02CB1U-0049

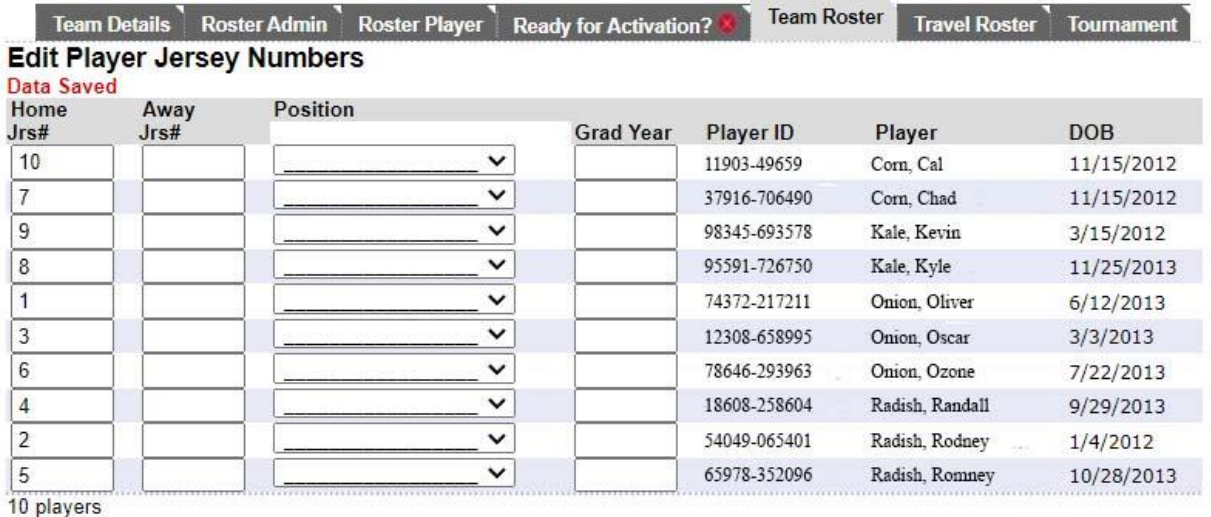

 $<<$  Back

Save Changes

6. Click the Print Official Team Roster button.

7. Once clicked a new window will open with a PDF of the Team Roster.

8. Print the file.